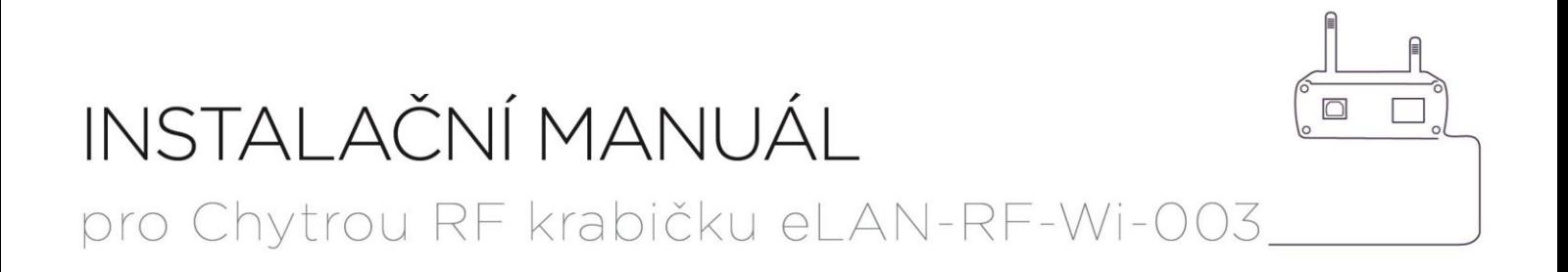

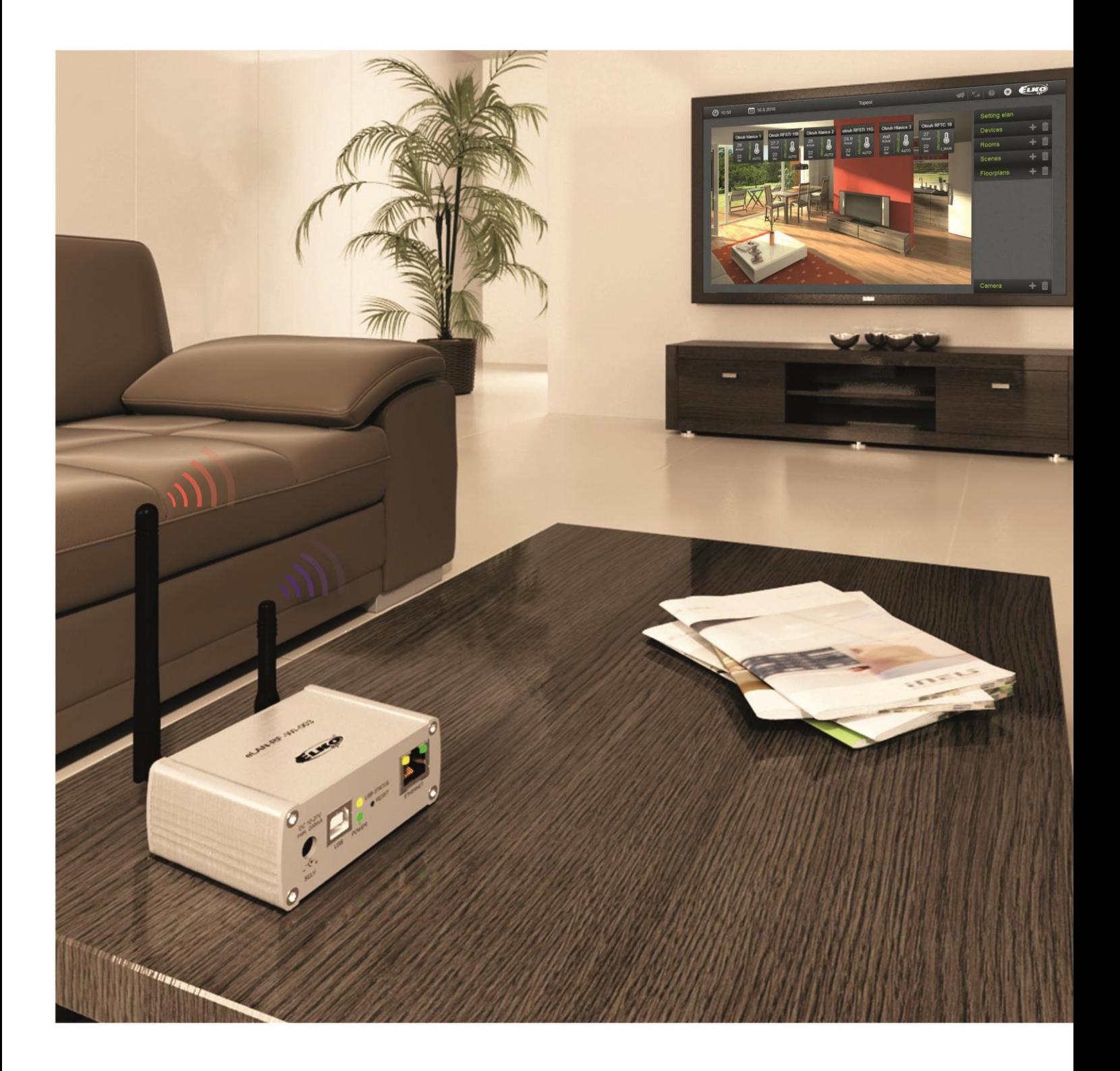

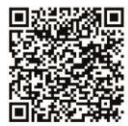

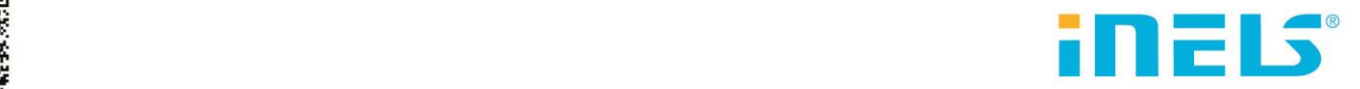

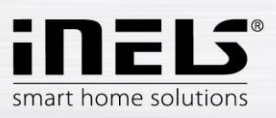

# eLAN-RF-Wi-003

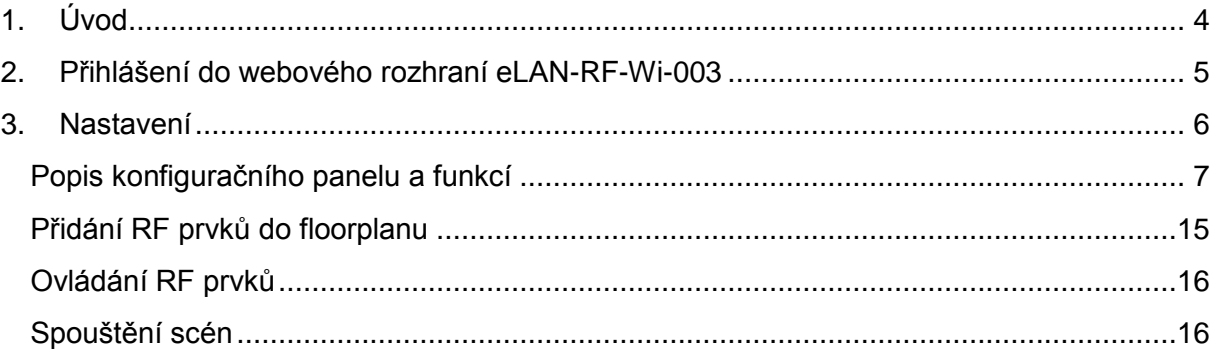

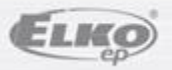

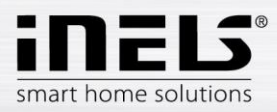

#### *Než začnete*

*Návod na použití je určen pro montáž a uživatele zařízení. Návod je vždy součástí balení. Instalaci provádějte po dokonalém seznámení s návodem a funkcí přístroje. Bezproblémová funkce přístroje je závislá na předchozím způsobu transportu, skladování a zacházení. Pokud objevíte jakékoliv známky poškození, deformace, nefunkčnosti nebo chybějící díl, tento výrobek neinstalujte a reklamujte jej u prodejce. S výrobkem či jeho částmi se musí po ukončení životnosti zacházet jako s elektronickým odpadem. Před zahájením instalace se ujistěte, že všechny vodiče, připojené díly jsou bez napětí. Při montáži a údržbě je nutné dodržovat bezpečnostní předpisy, normy, směrnice a odborná ustanovení pro práci s elektrickými zařízeními.* 

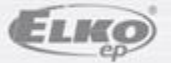

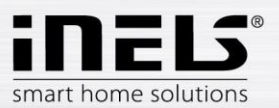

## **1. Úvod**

Gratulujeme Vám k zakoupení Chytré RF krabičky eLAN-RF-Wi-003, která je součástí bezdrátového systému RF Control.

- Chytrá RF krabička Vám umožňuje ovládat elektroinstalaci chytrým telefonem, tabletem, chytrými hodinkami Samsung Gear S2 nebo SMART TV.
- Vysílá a přijímá povely až ze 40 prvků, zpracovává nastavené programy pro automatickou regulaci, (instalaci můžete postupně rozšiřovat od 1 prvku iNELS RF Control).
- Díky obousměrné komunikaci vizualizuje aktuální stav jednotlivých prvků.
- Chytrá RF krabička eLAN-RF-Wi-003 je připojená na domácí síť (router) pomocí WiFi sítě a komunikuje tak s chytrým telefonem. Připojení na domácí síť lze i pomocí síťového LAN kabelu.
- Intuitivní prostředí aplikace nabízí centrální ovládání z jednoho místa.
- Funkce aplikace iHC-MARF / iHC-MIRF / iHC-WTRF:
	- regulace teplovodního nebo elektrického podlahového vytápění
	- měření teploty bezdrátovými senzory
	- spínání spotřebičů (garážová vrata, žaluzie, ventilátor, zavlažování, zásuvky…)
	- stmívání světel (LED, úsporné, halogenové nebo klasické žárovky)
	- časové spínání (zpožděné vypnutí světla při odchodu z místnosti)
	- integrace kamer
	- scény (jedním stiskem provedete více povelů najednou).
- Pokud nemáte pevně nastavenou IP adresu, získá ji Chytrá RF krabička z DHCP serveru automaticky.
- Napájení Chytré RF krabičky pomocí adaptéru 10-27V DC (součástí balení) nebo PoE napájecím zdrojem (router) 24V DC.
- Propojením dvou Chytrých RF krabiček síťovým kabelem LAN předejdete problému s nedostatečným dosahem signálu.
- Možnost nastavení přes webové rozhraní nebo přímo v aplikaci iHC-MARF (Android) / iHC-MIRF (iPhone).
- Součástí balení je interní anténa AN-I, pokud je Chytrá RF krabička umístěna v kovovém rozvaděči, pro zlepšení signálu můžete použít externí anténu AN-E\*.
- Dosah až 100 m (na volném prostranství), v případě nedostatečného signálu mezi Chytrou RF krabičkou a prvkem použijte opakovač signálu RFRP-20.
- Komunikační frekvence s obousměrným protokolem iNELS RF Control.
- \* Max. utahovací moment konektoru antény: 0,56 Nm.

#### Upozornění:

Minimální vzdálenost mezi ovladačem (systémovou jednotkou) a prvkem nesmí být menší než 1cm.

Možnosti nastavení:

- max. počet aktorů 40
- max. počet teplotních zón 16
- max. počet časových plánů 16
- max. počet centrálních zdrojů 10
- max. počet topných a chladících zařízení v teplotní zóně 10
- max. počet intervalů v časovém plánu 8

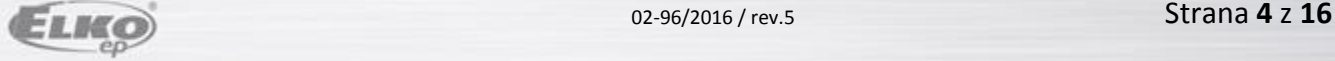

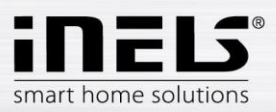

### **2. Přihlášení do webového rozhraní eLAN-RF-Wi-003**

- Po připojení eLAN-RF-Wi-003 k napájení se po cca 1minutě zobrazí v seznamu dostupných WiFi sítí název: *ELAN-RF-WI*
- K síti se připojíte pomocí hesla: *00000000*

**Password: elkoep**

- V internetovém prohlížeči do panelu *Adresa* doplňte IP adresu prvku eLAN-RF-Wi-003 (pro první konfiguraci je defaultně IP adresa: *192.168.1.1*)
- Potvrďte, poté se načte přihlašovací stránka web serveru.
- Tovární nastavení pro přihlášení administrátora je: **Login: admin**

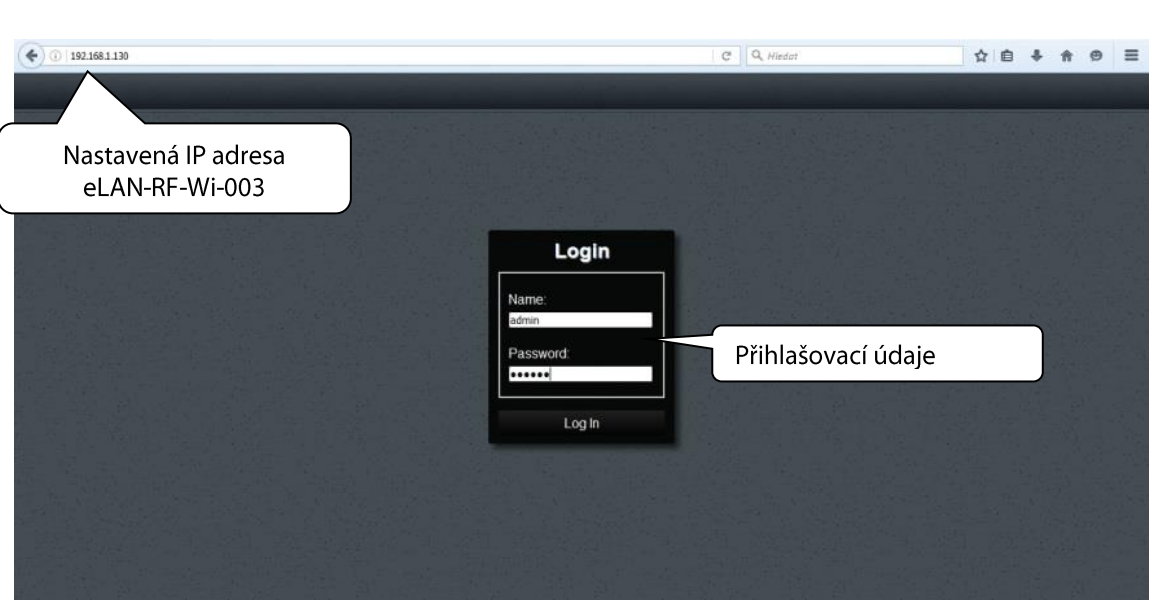

Do webového rozhraní eLAN-RF-Wi-003 se můžete přihlásit jako:

- **Administrátor** (admin) má veškerá práva pro nastavení a ovládání.
- **Uživatel** (user) může pouze zařízení ovládat.
- Oba uživatelé se přihlašují do stejných dialogových polí (Login, Password), každý však svým iménem a heslem.
- Přihlášení potvrdíte tlačítkem *Login*

#### *Poznámka*:

RESET eLAN-RF-Wi-003 provedete dlouhým stiskem tlačítka na předním panelu přístroje po dobu, než se rozbliká žlutá LED dioda. eLAN je restartován v okamžiku kdy LED dioda přestane blikat. IP adresa a přihlašovací údaje se vrátí do továrního nastavení.

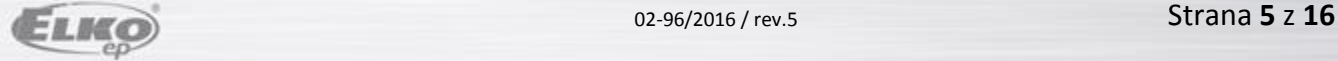

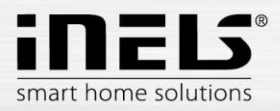

### **3. Nastavení**

Po přihlášení se Vám v prohlížeči zobrazí okno, kde se zobrazí prvky přiřazené do místnosti. Pokud máte nastaveno více místností, můžete mezi nimi přepínat šipkami, umístěnými v pravém horním rohu.

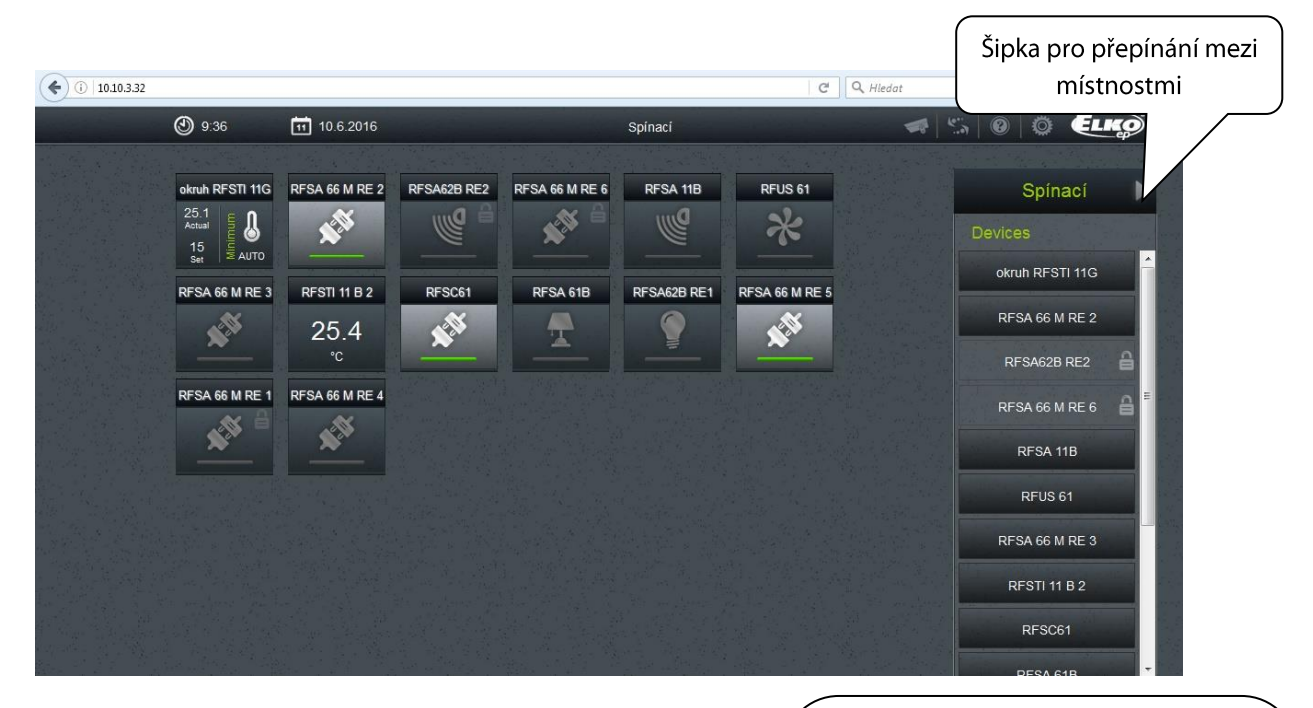

Kliknutím na ikonu *Nastavení* se zobrazí menu.

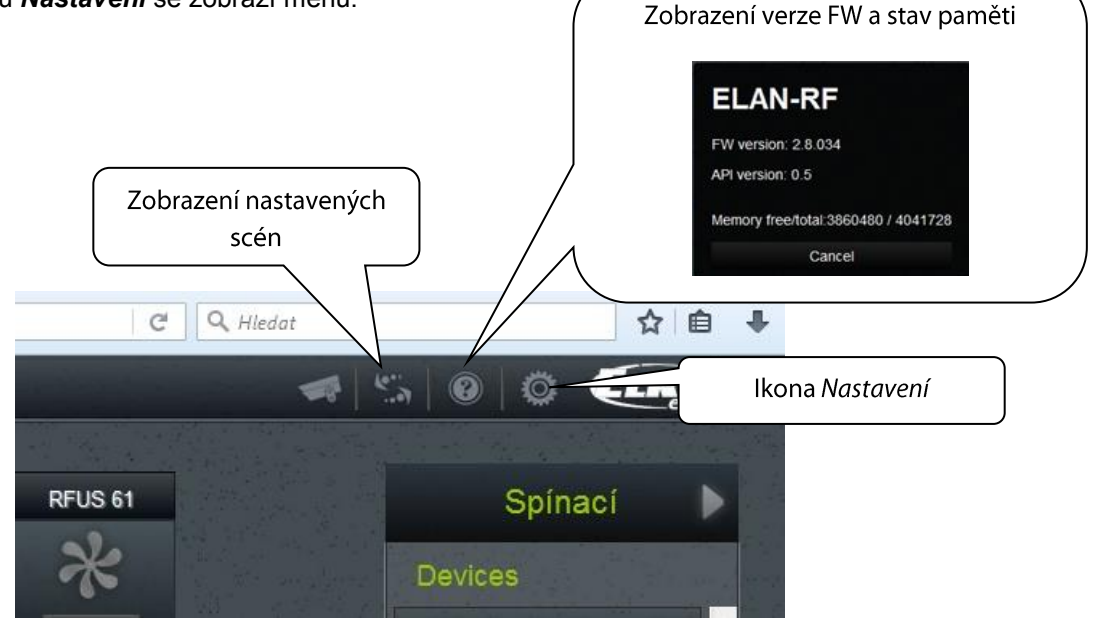

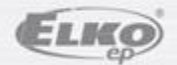

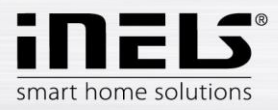

 $\equiv$ 

 $\bar{1}$ +.

 $\bar{m}$ 

 $\bar{m}$ 

 $\bar{m}$ 

而

♣

Setting elan

Log out

Accounts

Load settings

Save settings

IP settings

Update firmware

RF mode

Reboot

Service

Date and Time

Wifi settings

Devices

**Rooms** 

**Scenes** 

Floorplans

Camera

### **Popis konfiguračního panelu a funkcí**

Kliknutím na tlačítko *Setting elan* se zobrazí základní nabídka nastavení.

- Tlačítko *Log out* slouží k odhlášení z webového rozhraní eLAN-RF-Wi-003.
- Tlačítko *Accounts* zobrazení okna pro změnu přihlašovacích údajů.

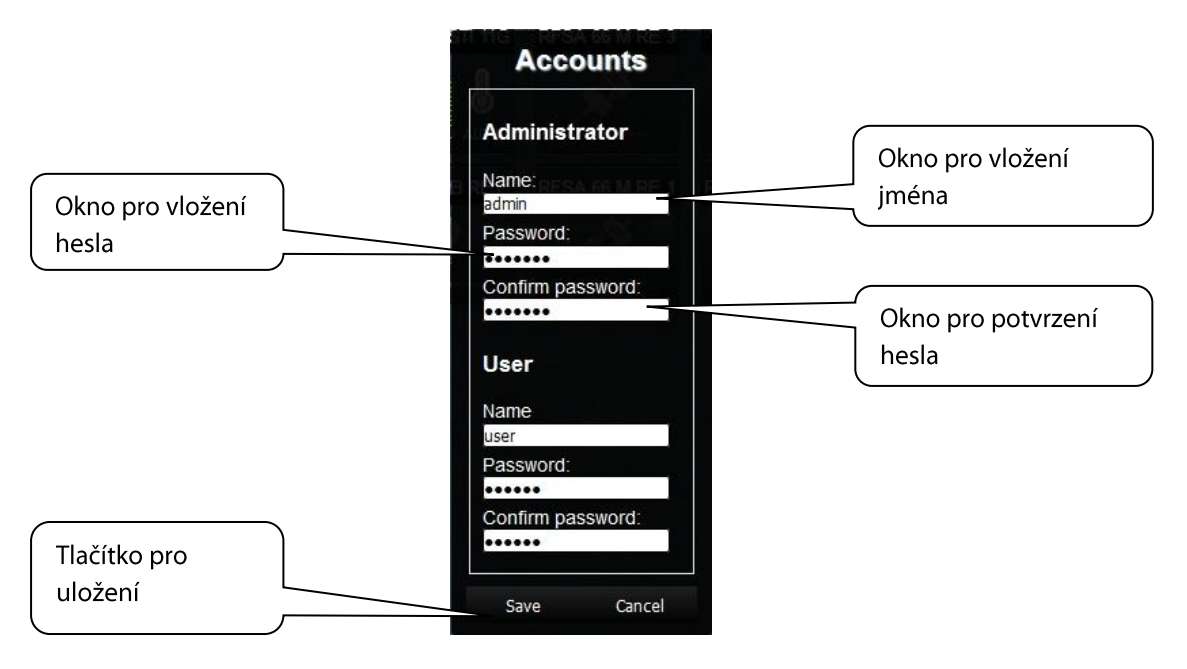

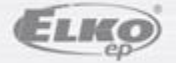

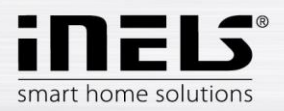

- Tlačítko *Load settings* obnovení zálohovaného nastavení, které jste si před tím uložili do svého PC (soubor má příponu \*.bin).
- Tlačítko *Save settings* zálohování aktuálního nastavení eLAN-RF-Wi-003 včetně síťového nastavení.
- Tlačítko *IP settings* slouží pro konfiguraci síťového nastavení, které si můžete měnit dle Vaší sítě.

Pokud necháte defaultně zvoleno *DHCP enabled* tak Vám eLAN-RF-Wi-003 vždy přidělí IP adresu v rozsahu, jaký je defaultně nastaven (192.168.1.x).

IP adresu eLAN-RF-Wi-003 lze měnit, ale ve stejném rozsahu.

Pokud máte doma svou vlastní WiFi síť, přepnete na *Static IP* a nastavíte si IP eLAN-RF ve stejné podsíti jakou máte doma. *Default gateway* nastavíte stejnou jako vlastní síť. Tlačítkem *Save*  nastavení uložíte. Poté můžete připojit eLAN-RF-Wi-003 ethernetovým kabelem do Vaší domácí sítě.

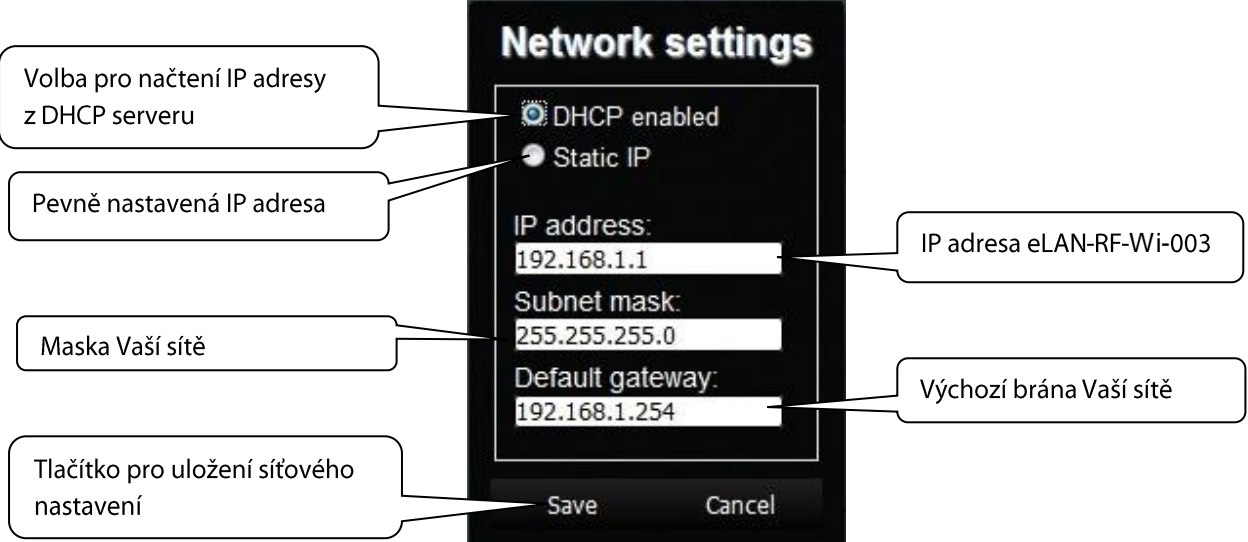

#### *Poznámka***:**

Po změně IP adresy, musíte novou IP adresu použít pro přihlášení k eLAN-RF-Wi-003. Pokud po zadání nové IP adresy není funkční spojení, musíte přenastavit připojené zařízení (PC, iMM Client) na stejnou podsíť.

Tlačítko *Update firmware* - pro aktualizaci firmwaru (FW).

Aktualizace FW eLAN-RF-Wi-003:

1. Nejnovější verze FW si můžete stáhnout z webových stránek:

http://www.elkoep.cz/produkty/inels-rf-control/rf-control-systemove-prvky/chytra-rf-krabicka-elanrf-wi-003-10175/

2. Klikněte na tlačítko *Update* firmware. Vyberte stažený soubor (soubor pro aktualizaci FW musí vždy obsahovat příponu \*.bin). Potvrzením tlačítka *OK* se automaticky spustí aktualizace FW Vašeho eLAN-RF-Wi-003.

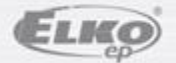

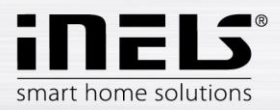

*Poznámka*: Během aktualizace FW eLAN-RF nevypínejte a nepoužívejte tlačítko Reset. eLAN-RF-Wi-003 se po dokončení aktualizace FW automaticky restartuje. I po aktualizaci FW budou všechna Vaše nastavení zachována (IP adresa, přihlašovací údaje, vizualizační panel).

Tlačítko *RF mode* - přepnutí režimu eLAN-RF-Wi-003.

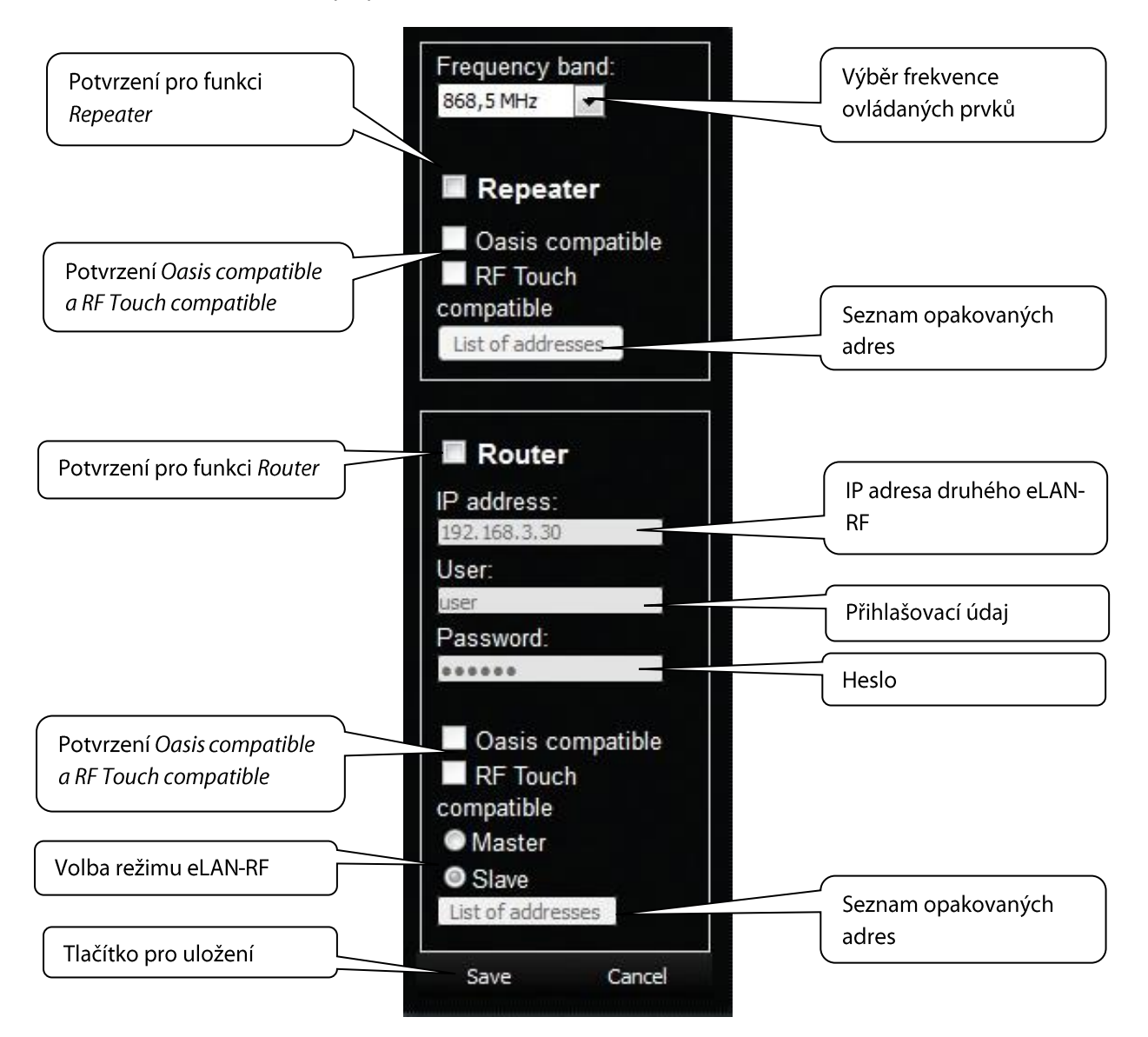

#### **Repeater**

Funkce Repeater je samostatná funkce eLAN-RF-Wi-003 a slouží k zvýšení dosahu mezi RF ovladači (systémovými prvky) a RF prvky.

Nastavení: eLAN-RF-Wi-003 s funkcí Repeater můžete připojit pouze na napájecí napětí a dále již bude fungovat stejně jako prvek RFRP-20. Tzn. přijme-li povel z RF ovladače nebo RF detektoru přepošle jej k určenému RF prvku a naopak.

#### **Oasis compatible**

Funkce Repeater pro jednosměrně komunikující RF ovladače (RF Key, RFWB, RFIM, detektory ...).

#### **RF Touch compatible**

Funkce Repeater pro obousměrně komunikující RF systémové prvky (RF Touch, RF Pilot..).

**List off addresses**

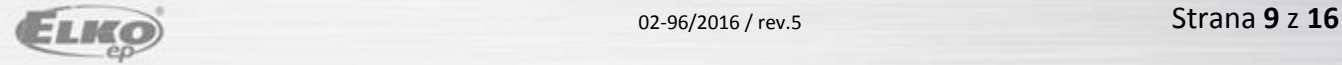

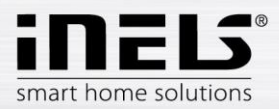

Nastavení opakovaných adres - do adres listů zapisujete adresy prvků, se kterými chcete aby eLAN-RF spolupracoval. Pokud nastavujete eLANy v režimu Router, musí byt u obou eLAN nastaveny stejné adresy.

Po nastavení funkce *Repeater* eLAN restartujte.

#### **Router**

Funkce *Router* slouží k prodloužení vzdálenosti a ovládání RF prvků propojením dvou eLAN do sítě LAN.

- První eLAN tzv. *Master* musí být při konfiguraci nastaven ve funkci *Router*, přijímá pomocí RF signálu všechny RF povely ovladačů. Vyhodnotí omezení a povolení adres.
- Druhý eLAN tzv. *Slave* vyhodnocuje všechny povely od eLAN *Master* určené k odesílání RF signálem. Platné zprávy odešle pomocí RF signálu ovládaným prvkům. Přijde-li odpověď od prvku, odešle ji do eLAN *Masteru*.

Do nastavení je nutné zadat LAN parametry druhého eLAN - *Slave* (IP adresa, přihlašovací údaje).

Druhý eLAN *Slave* může být nakonfigurován dvěma způsoby.

Aktivní funkce *Repeater* – přijímá povely po síti Ethernet a signálem RF.

Příklad: eLAN *Slave* zachytí RF signál RF ovladače, zachová se jako Repeater (opakovač signálu) a RF signál přepošle.

- Aktivní funkce *Router* eLAN je v základním nastavení. Přijímá povely pouze z Ethernet sítě a všechny RF signály ignoruje.
- **Oasis compatible** Stejné jako u funkce *Repeter.*
- **RF Touch compatible** Stejné jako u funkce *Repeter.*
- **List off addresses** Stejné jako u funkce *Repeter.* Pro oba eLANy musí být nastavené stejné adresy.

Po nastavení funkce *Router* eLAN restartujte.

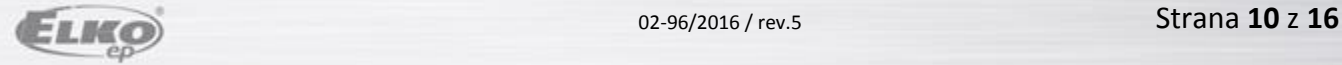

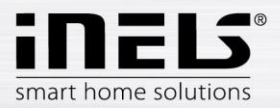

- Tlačítko *Reboot –* pro restart zařízení eLAN-RF-Wi-003.
- Tlačítko *Date & Time*

Zde je defaultně nastavena IP adresa NTP serveru, který určuje pro eLAN přesný čas prostřednictvím internetu. Můžete si nastavit i časové pásmo, ve kterém se eLAN nachází. Označením volby *Daylight Saving Time* ručně nastavíte letní čas.

Čas eLAN-RF-Wi-003 se nastavuje automaticky z NTP serveru.

Pokud nemáte eLAN-RF-Wi-003 připojen k internetové síti nastaví se čas vždy na 12:00, aktuální den a čas nastavíte manuálně tlačítkem *Manual.*

Při výpadku napájení jsou informace o čase z paměti eLAN vymazány.

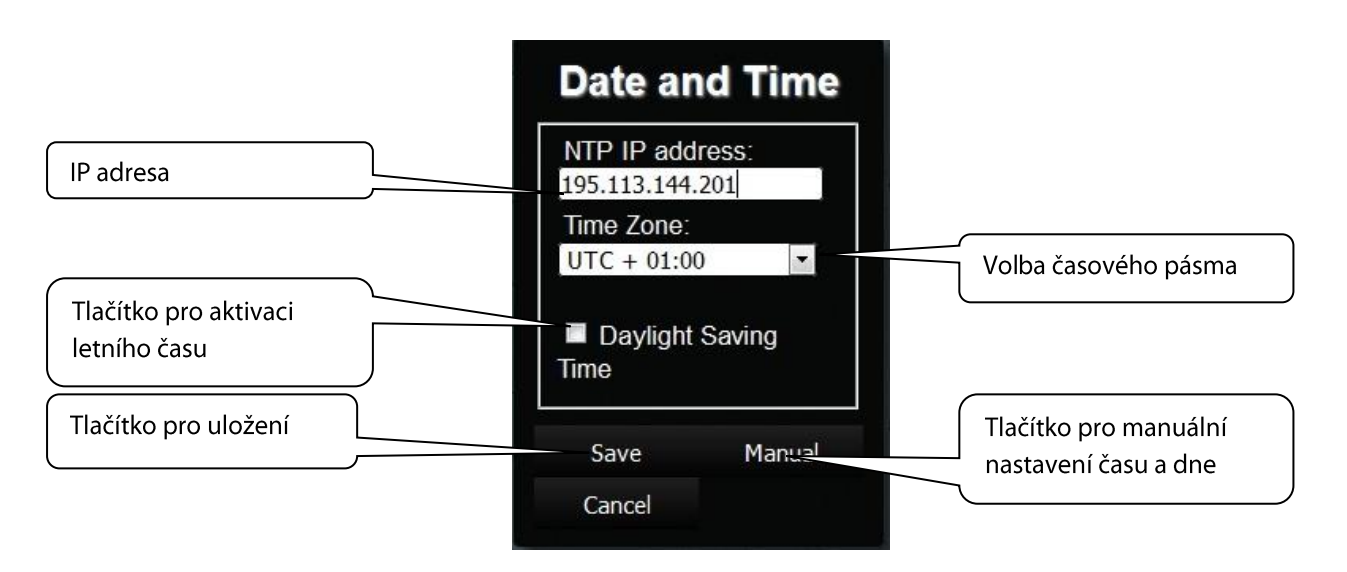

Tlačítko *Wifi settings* – slouží pro změnu názvu WiFi sítě a hesla pro připojení.

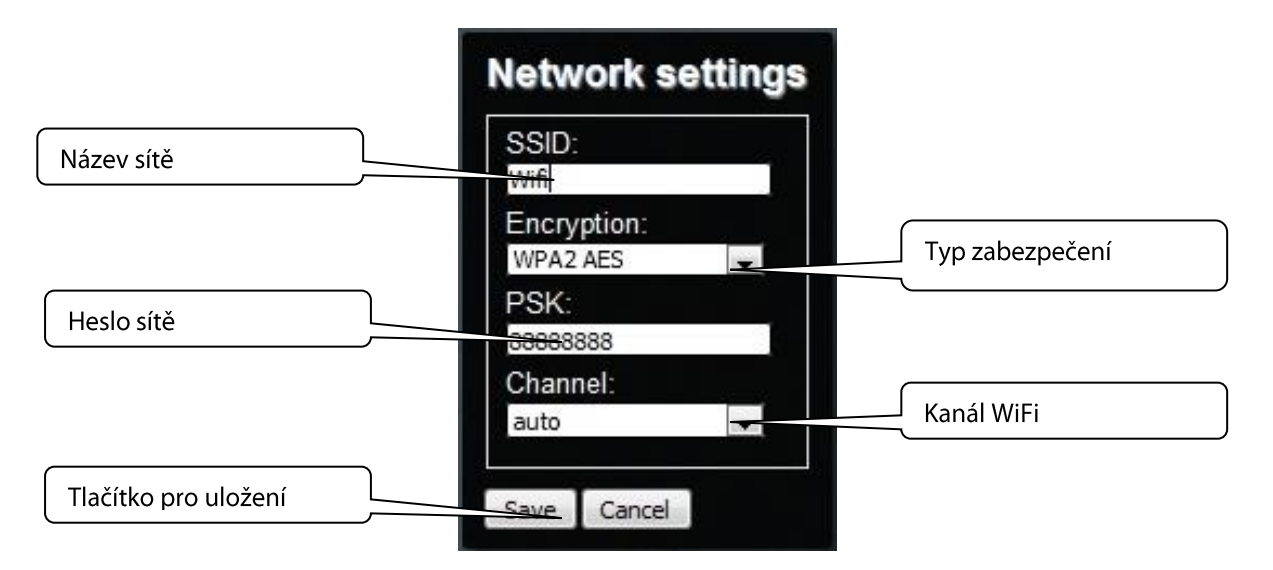

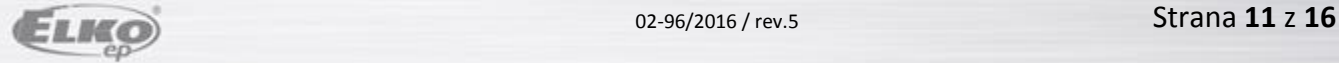

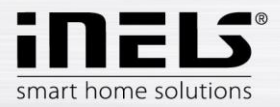

Tlačítko *Devices* slouží pro přidání RF prvků do eLAN-RF-Wi-003.

Tlačítko (**+**) - přidat nový RF prvek:

- 1. **Product Type** vyberete RF prvek
- 2. **Addres** zadání adresy RF prvku, která je uvedena přímo na krabičce přidávaného RF prvku (šestimístný kód).

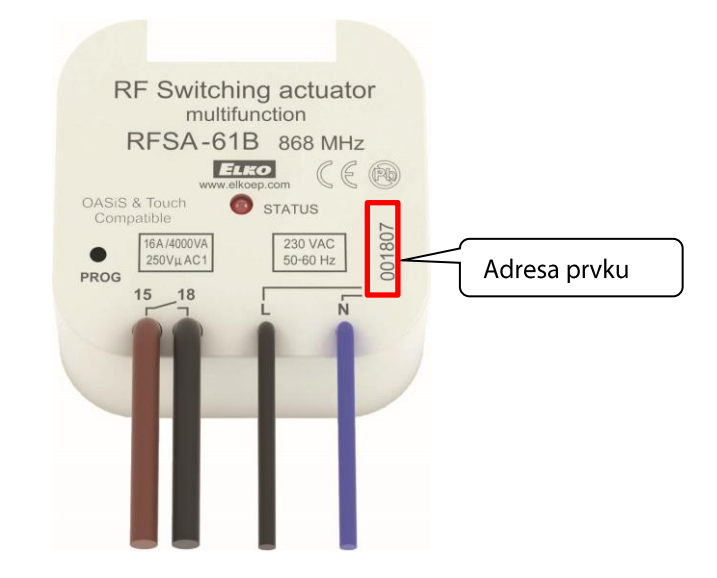

- 3. Label libovolné pojmenování prvku, například "Světlo kuchyň".
- 4. **Type** vyberete typ ikony (například light -světlo), která se bude zobrazovat na floorplanu.

Kliknutím na tlačítko *Create* nastavený RF prvek uložíte do eLAN-RF-Wi-003.

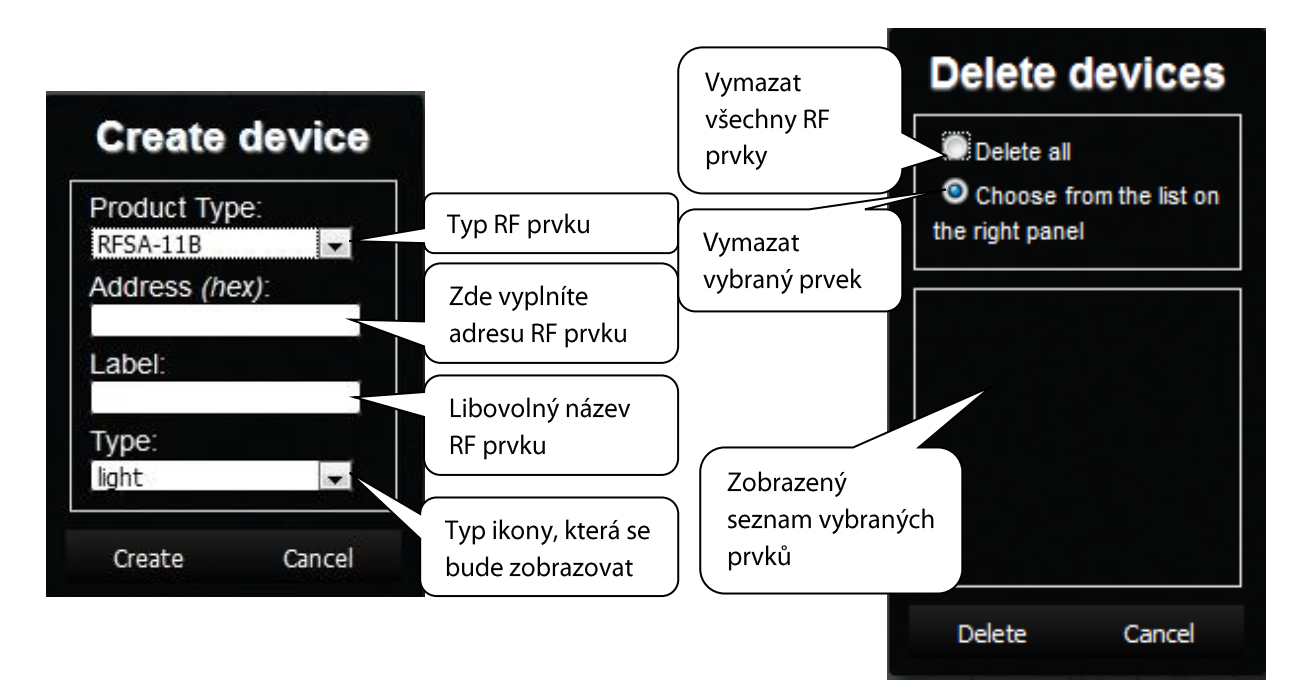

Tlačítko **II** - odstranit prvky.

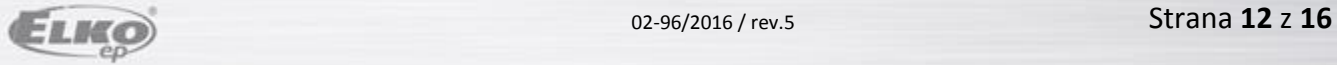

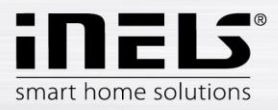

#### Tlačítko *Rooms* - vytvořit místnost.

Tlačítko (**+**) - přidat novou místnost:

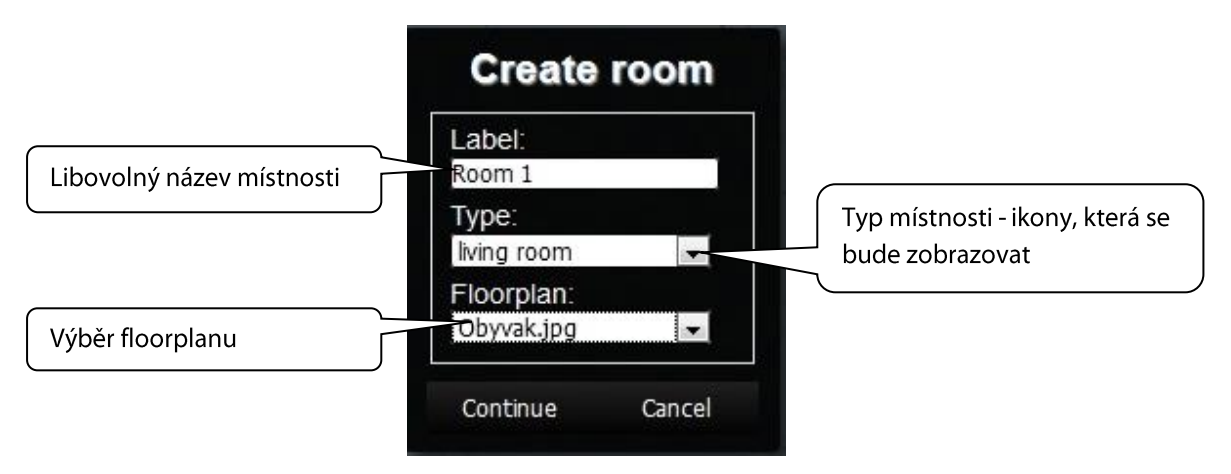

- 1. *Label* zadejte libovolný název místnosti (můžete použít diakritiku, mezery…).
- 2. *Type* volíte typ ikony, která se Vám bude zobrazovat u dané místnosti po přidání na plochu floorplanu.
- 3. *Floorplan* zde volíte floorplan (obrázek), který jste si předtím zvolili v záložce *Floorplans*.

Tlačítko **II** - odstranit všechny vytvořené místnosti.

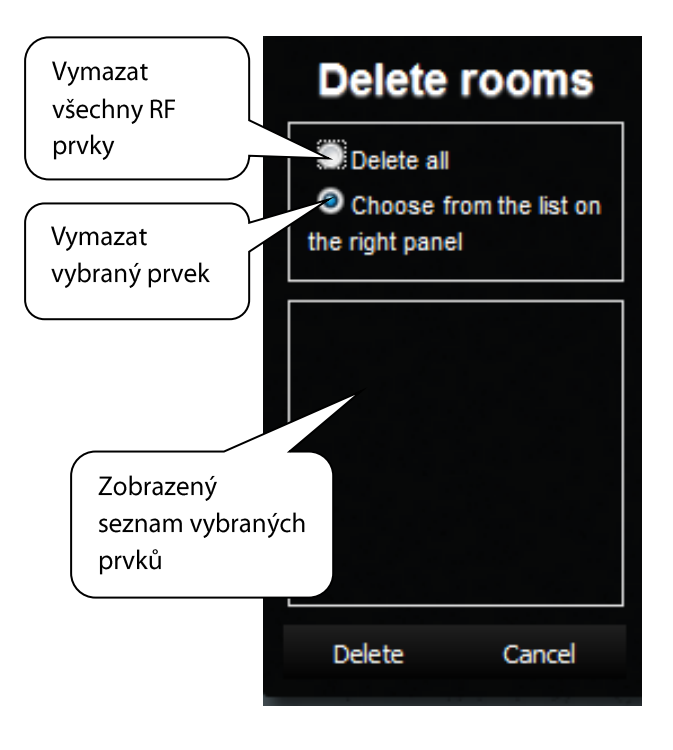

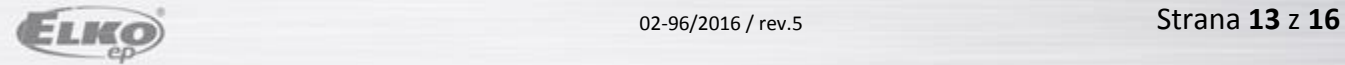

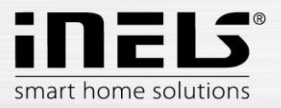

Tlačítko *Scenes* - vytvořit scénu.

Scény můžete tvořit až po vytvoření místnosti a přidání RF prvků.

Tlačítko (**+**) - přidat novou scénu:

- 1. *Label* zadejte libovolný název scény (můžete použít diakritiku, mezery…).
- 2. *Actions* (**+**) přidat RF prvek.

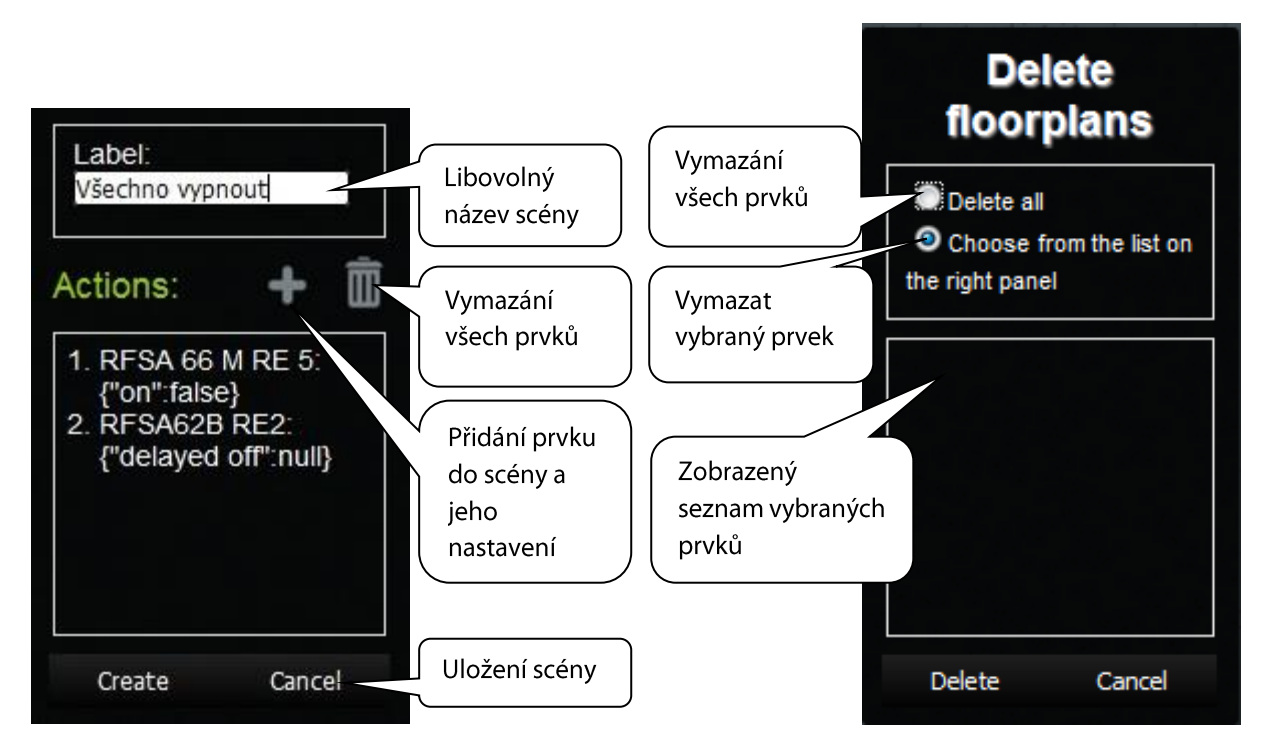

Při přidávání prvku se současně nastavují jeho funkce pro scénu (spínání, stmívání…).

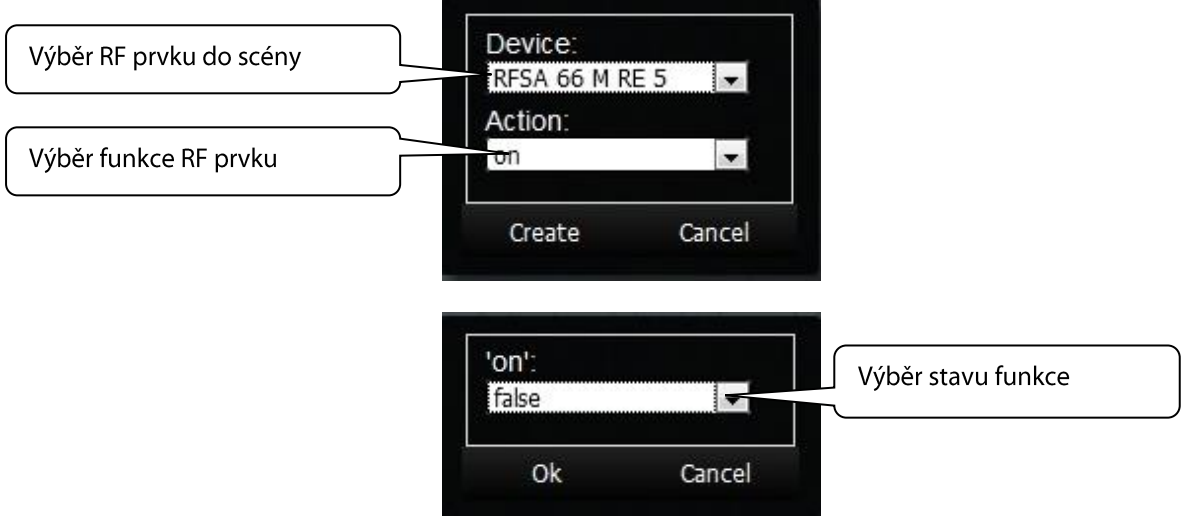

Při výběru funkce ON musíte potvrdit přesný stav v tabulce *Choose value*, např. "true" – zapnutí nebo "false" – vypnutí.

Po přidání všech RF prvků a jejich nastavení požadovaných funkcí celou scénu uložíte kliknutím na tlačítko *Create*.

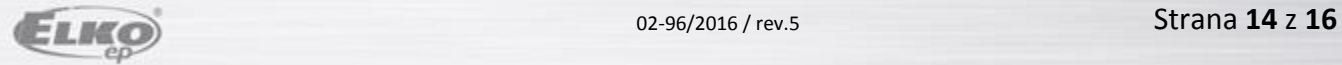

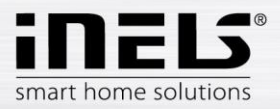

Tlačítko *Floorplans* - zde si můžete přidávat floorplany (obrázky, půdorysy….).

Tlačítko (**+**) - přidat nový floorplan:

- 1. Vyberete požadovaný obrázek pro floorplan (uložený ve Vašem PC).
- 2. **ID** zadáte název pro floorplan. Potvrdíte tlačítkem **OK**.

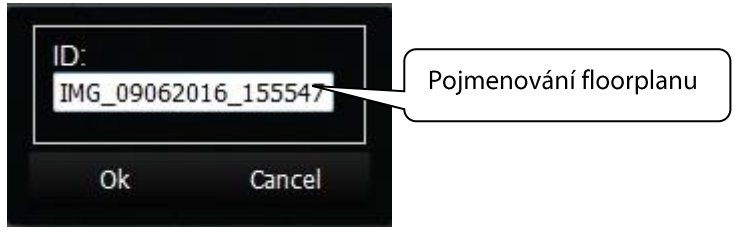

Počet floorplanů je omezen velikostí paměti eLAN-RF-Wi-003. Stav paměti viz ikona na horní liště.

### **Přidání RF prvků do floorplanu**

Kliknete na místnost v panelu *Rooms,* do které chcete požadované RF prvky přidat. Na ploše se zobrazí nabídka pro místnosti (zde může provést případné korekce).

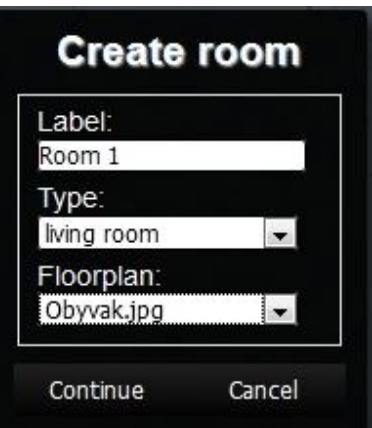

Kliknutím na tlačítko *Continue* se zobrazí seznam prvků přiřazených v eLANu. Kliknutím na jednotlivé prvky je přidáte do místnosti.

- pokud je k místnosti přiřazen floorplan, můžete prvky v místnosti libovolně posunovat
- pokud k místnosti není floorplan přiřazen, prvky se řadí vedle sebe podle toho jak jste je postupně přiřazovali a nelze s nimi po ploše pohybovat

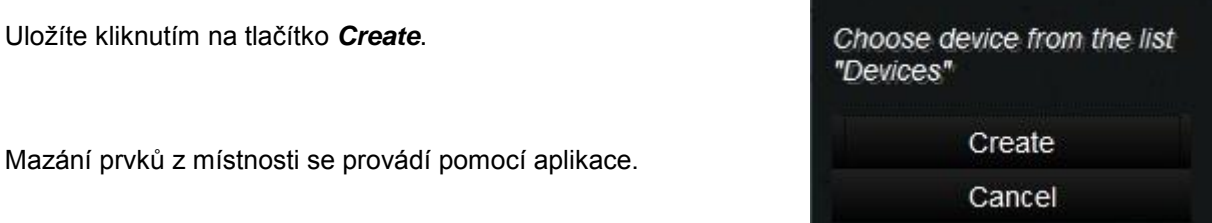

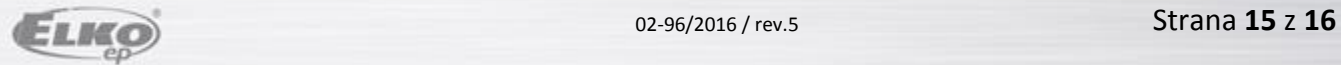

02-96/2016 / rev.5

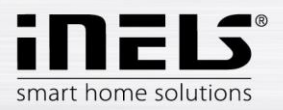

### **Ovládání RF prvků**

- pomocí aplikace mobilního telefonu.
- kliknutím na ikonu prvku (1) spustíte nastavenou funkci (sepnutí, zpožděné vypnutí…).
- kliknutím na název prvku (2) se zobrazí všechny jeho funkce, kde si můžete vybrat, kterou funkci má prvek provést (zpožděné sepnutí – včetně nastavení času, úprava jasu…).

Teplotní prvky můžete ovládat pouze z aplikace telefonu, na webovém rozhraní se zobrazují pouze informace o naměřené/nastavené teplotě.

### **Spouštění scén**

- Kliknutím na ikonu *Scény* (3) se zobrazí seznam nastavených scén.
- Kliknutím na požadovanou scénu se spustí nastavená funkce scény (vypnout vše, zpožděné sepnutí…).

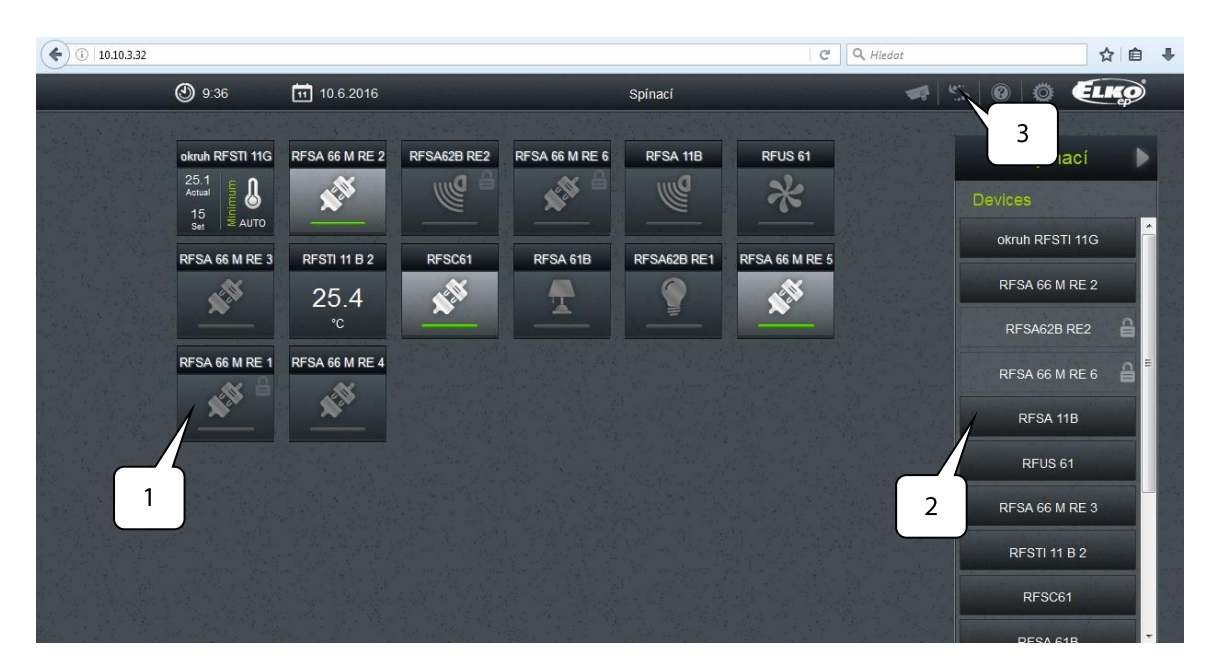

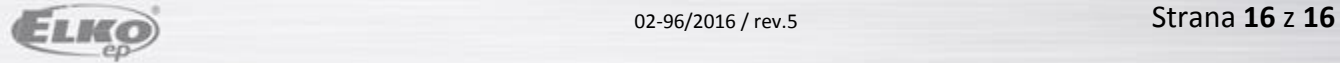